## **Guidelines for Online Admission Registration.**

List of Document Soft copy should be ready before starting with Online Form Registration

## **How to reduce size of Documents or Photo for upload:**

- 1. Take photo in your Mobile phone through Camera.
- 2. Select all photo taken, Send to one contact person on Whatsapp App.
- 3. Ask the contact person to whom you sent all photos to forward all photos to you back.

4. Go to Photo Gallery on your phone, In "Whatsapp Images" folder you will get reduced sized photo of all document or photo. Use the same photos from "Whatsapp Images" folder while uploading form.

Step 1: Student has to on enter Username & Password & Click on Login FY DEGREE – USERNAME & PASSWORD is given on Brochure SY & TY DEGREE – Student ID No on your ID Card is Username & Password for eg – If student ID NO is 2001 than USERNAME is 2001 & Password is 2001

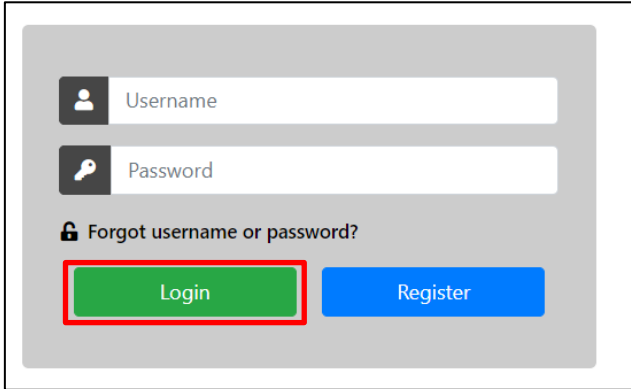

Step 2: Click on "**Fill your Profile**" tab.

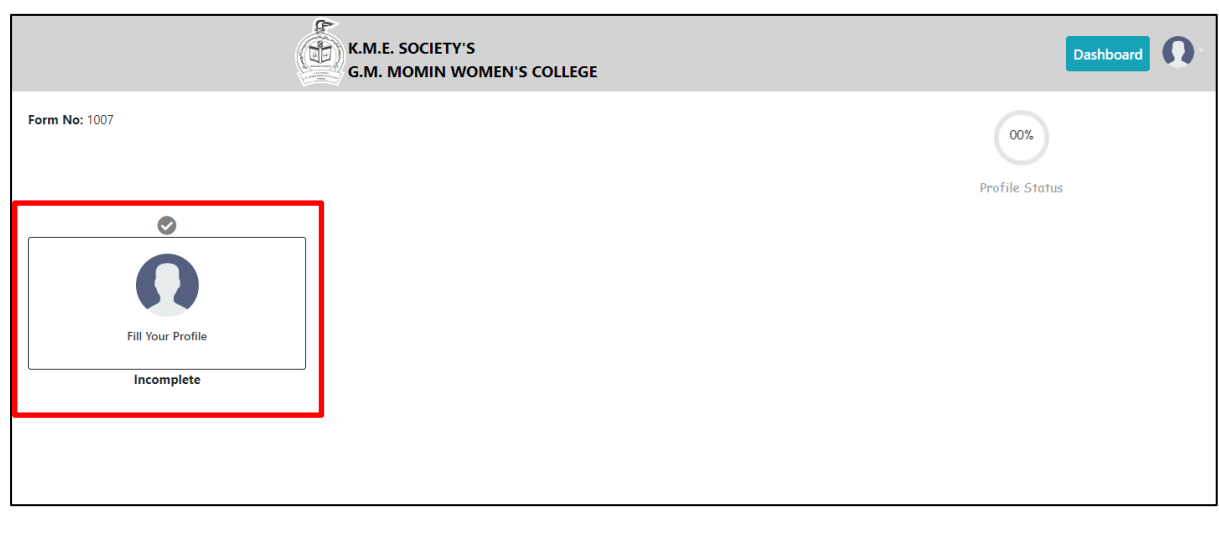

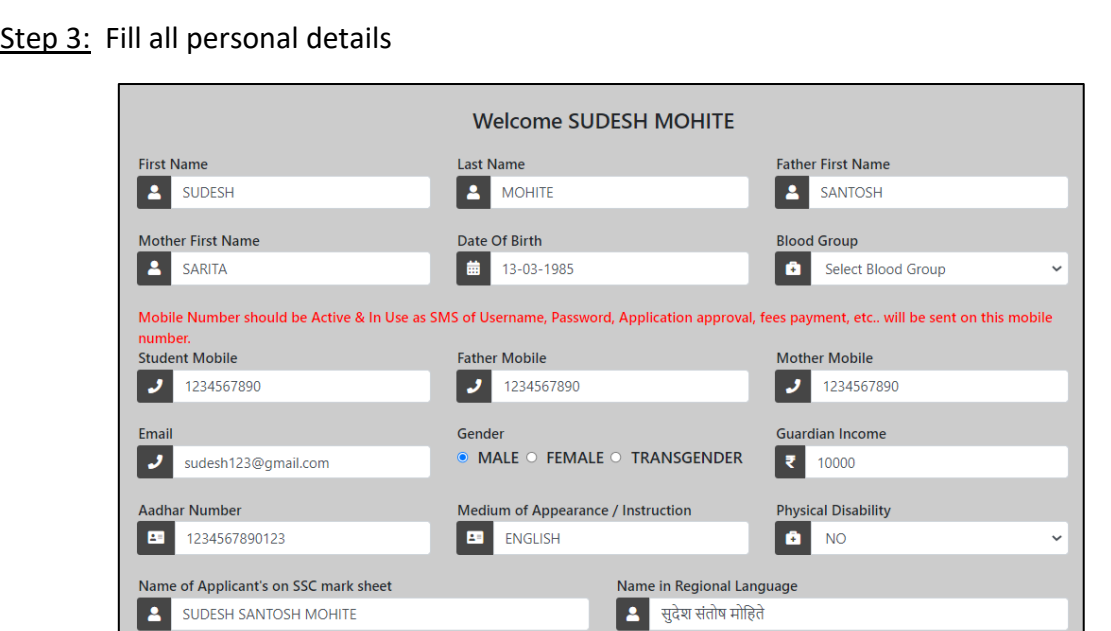

Step 4 CONTINUE...: Upload Passport size photo & Signature. Photo & Signature should be Only JPG or PNG format file (Size less than 500 KB) and Click on "**SAVE**"

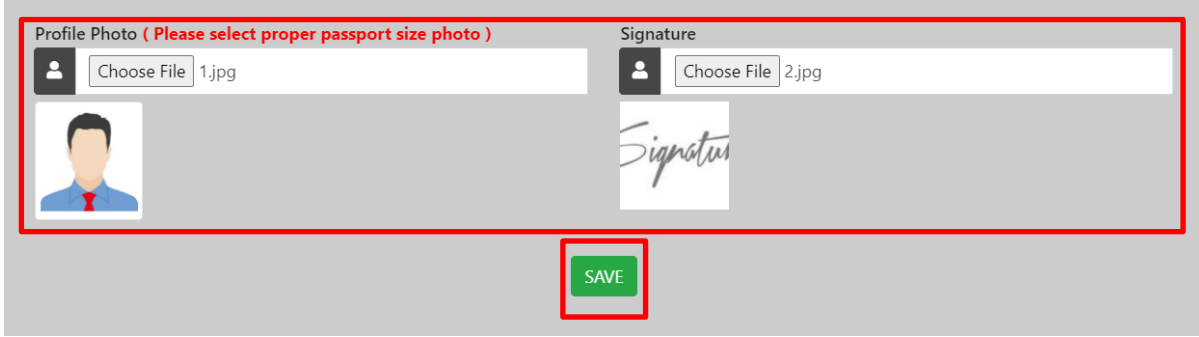

## Step 4 CONTINUE…: Verify all details filled & Click on "**SAVE & NEXT**"

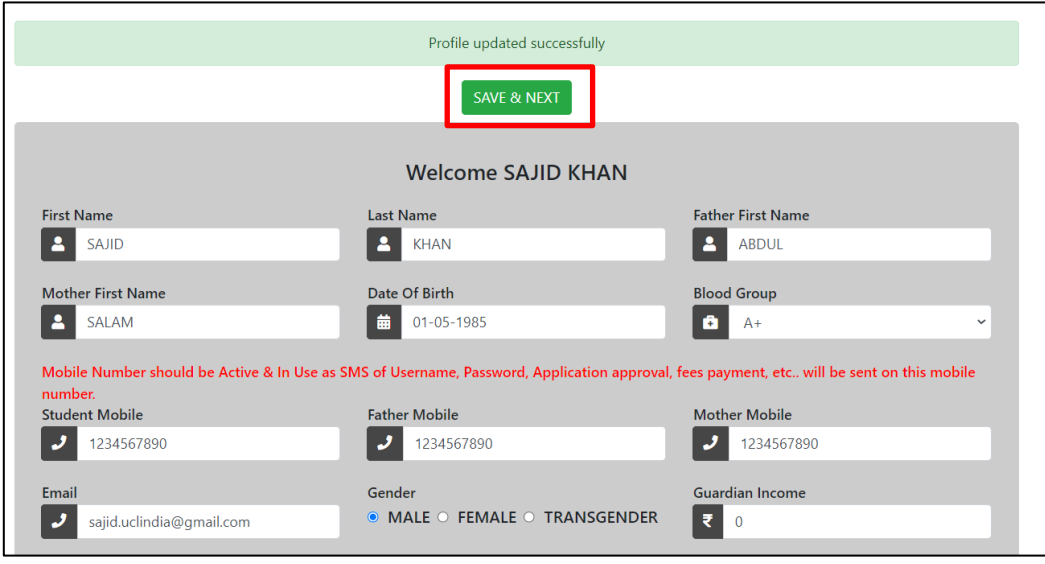

Step 5: You will be directed to Next Page "Education Details" or Click on Academic Details tab on Dashboard. Click on Add to fill details

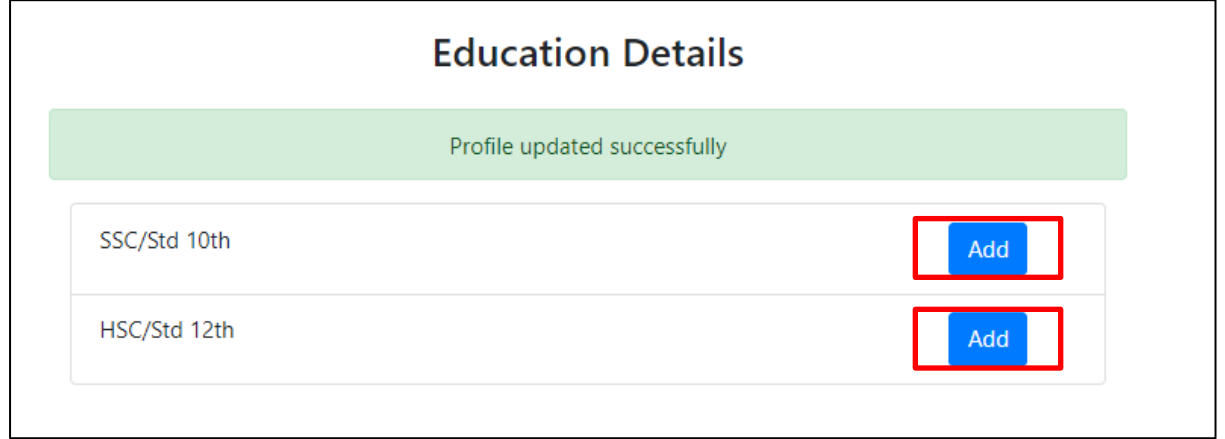

Step 6: Fill all details click on "**SAVE & UPDATE**" button.

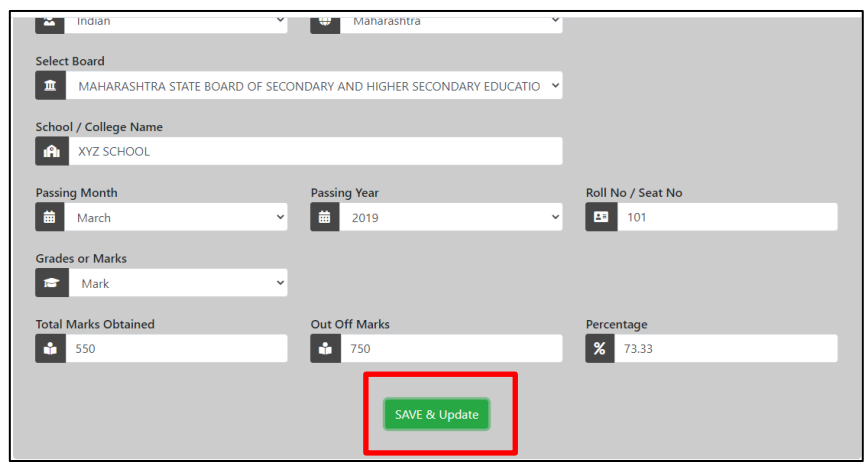

Step 6 Continue…: After successfully filling details, click on "**SAVE & PROCEED**" button

![](_page_2_Picture_89.jpeg)

Step 7: You will be directed to Next Page "Upload Documents" or Click on "Upload Documents" tab on Dashboard. Read below important points without fail

- 1. Student must read carefully document format "PDF OR JPG OR PNG" and document size "Size less than 500 KB" before uploading any document.
- 2. Student must upload proper scan copy of documents required otherwise document will be rejected & student has to upload again.

Upload all documents and click on "**SAVE**" button then student will redirect to dashboard page.

![](_page_3_Picture_24.jpeg)

Step 8: You will be directed to Dashboard, click on "**Select Your Course**" tab.

![](_page_3_Picture_25.jpeg)

Step 8 Continue...: You will be directed to "Select Your Course" page. Select Class then Select your Subjects/Category. Click on "**SELECT**" button.

![](_page_3_Picture_26.jpeg)

Step 9 : Click on "SUBMIT" button to complete admission form submission.

![](_page_4_Picture_1.jpeg)

Step 10: After College approves your application, you will get below SMS on your registered mobile number. Click on Link given in SMS and Login with Username and Password which you used at the time of admission form filling to pay fees

![](_page_4_Picture_65.jpeg)

## **DOCUMENT REJECT GUIDELINE**

Step 11: IF student received below SMS that means document submitted with admission form is rejected. Follow step 12 & 13 to Re-upload document rejected

> Dear Applicant, Your application form is rejected kindly Re-Upload the document in "UPLOAD DOCUMENTS" TAB, Login to upload- bit.ly/3fwR0k0 . KMCC College 07:45 PM airtel AX-PWRSTU

Step 12: Click on link given in SMS , Login with Username & Password and Click on "**UPLOAD DOCUMENTS**" Tab.

![](_page_5_Figure_1.jpeg)

Step 13: Those document rejected will have comment with Blue Colour, student has to upload only those document again.

![](_page_5_Picture_39.jpeg)